# **Exercise 1: QGIS Overview**

## **Table of Contents**

| 1. Intro-fossgis-umass                           |
|--------------------------------------------------|
| 1.1. Author Attribution                          |
| 1.2. Module Licensing Information                |
| 1.3. Reviewed by                                 |
| 2. QGIS Overview Exercise                        |
| 2.1. Intro to Quantum GIS                        |
| Lab Setup: Get the data files                    |
| Getting Started: Let's look at the Menus of QGIS |
| Using QGIS                                       |
| Map Tools10                                      |
| Adding New Layers 10                             |
| Change TOC information                           |
| View Attribute Data                              |
| Measuring distances                              |
| Finishing the work                               |
| 2.2. External Links                              |

# 1. Intro-fossgis-umass

## **1.1. Author Attribution**

Major contributors to this curriculum include (alphabetical):

Maria Fernandez

Michael Hamel

Quentin Lewis

James Peters

Charlie Schweik

Alexander Stepanov

## **1.2. Module Licensing Information**

Version 1.0.

STATERISIUS (20)

This tutorial is licensed under a Creative Commons Attribution-No Derivative Works 3.0 License (http://creativecommons.org/licenses/by-nd/3.0/). This means that users are free to copy and share this material with others. Requests for creating new derivatives should be sent to the primary author.

## 1.3. Reviewed by

Quentin Lewis

# 2. QGIS Overview Exercise

## 2.1. Intro to Quantum GIS

### Lab Setup: Get the data files

- We will use the following datasets for this lab: a) vector towns boundary for MA, b) vector landuse and roads data for the Town of Amherst, MA, and c) 2 meter resolution orthophoto(s).
- Please download [the dataset [http://svn.osgeo.org/osgeo/education/Releases/UMass/IntroductionToGisUsingQgisV0.8/M1-Exercise-QGISOverview/Data/]] to a temporary folder on your computer.
- This data was made available from the Massachusetts GIS repository (MassGIS) and is in United States State Plane Coordinate System, Lambert Conformal Conic, NAD83, Massachusetts Mainland.
- Unzip data to your working directory. You should see the following files appear:
  - Orthophoto
    - 2\_117902.aux
    - 2\_117902.tfw
    - 2\_117902.tif
  - Landuse layer
    - lus8.dbf
    - lus8.prj
    - lus8.sbn
    - lus8.sbx
    - lus8.shp
    - lus8.shp.xml
    - lus8.shp
  - Roads layer
    - rd5k8.dbf
    - rd5k8.shp
    - rd5k8.shx

- Towns layer
  - TOWNS\_POLY.dbf
  - TOWNS\_POLY.prj
  - TOWNS\_POLY.sbn
  - TOWNS\_POLY.sbx
  - TOWNS\_POLY.shp
  - TOWNS\_POLY.shx
  - TOWNS\_POLY\_AREACODE.dbf

### Getting Started: Let's look at the Menus of QGIS

1. Start up QGIS application.

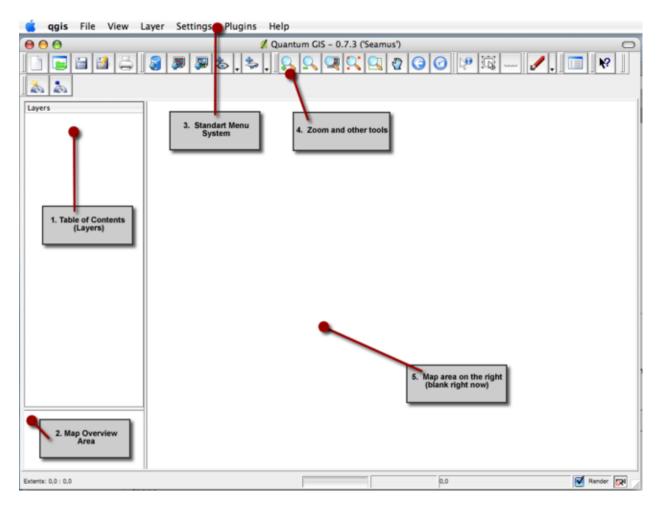

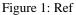

There are 5 major areas of QGIS main screen (Figure 1):

- 1. Table of Contents (layers) on the left
- 2. Map Overview Area
- 3. Standard Menu System
- 4. Zoom and other tools in the button row
- 5. Map area at the center (blank right now)
- 6. Status bar (area at the bottom of the application screen)

The status bar provides information on:

- spatial extent
- scale
- current coordinates of cursor (Figure 2).

| Spatial Extent Area                       | Scale          | Coordinates       | Project Projection Settings |
|-------------------------------------------|----------------|-------------------|-----------------------------|
| 105614.87,894331.61 : 128722.40,910453.76 | Scale 1: 17271 | 675 119267,894385 | Render R                    |

Figure 2:

Let's consider menu system and toolbars in detail.

#### Menu

QGIS has a standard menu system:

- File > New Project, Open Project, Save Project, Save Project As ..., Print, Export As Imae, Export As Mapserver file, Check QGIS Version
- View > Zoom to full extent, Zoom to selected features, Zoom to previous extent, Zoom to layer, Geospatial bookmarks, New Geospatial bookmark, Refresh
- Layer > Add a Vector Layer, Add a Raster Layer, Add a PostGIS Layer, Remove Layer, New Vector Layer, Toggle in Overview, Add All To Overview, Remove All From Overview, Show All Layers, Hide All Layers, Attribute Table, Properties
- Settings > Project Properties, Custom Projections
- **Plugins** > Plugin Manager
- Help > Contents, QGIS Home Page, QGIS SourceForge Page

#### lcons

Look at the Icon Menus/Toolbars. The major toolbars buttons are described below (Figures N-N)

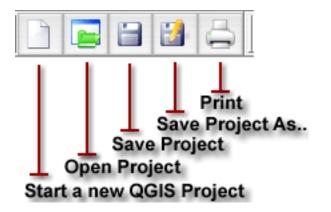

Figure 3:

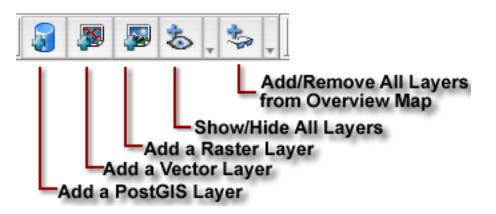

Figure 4:

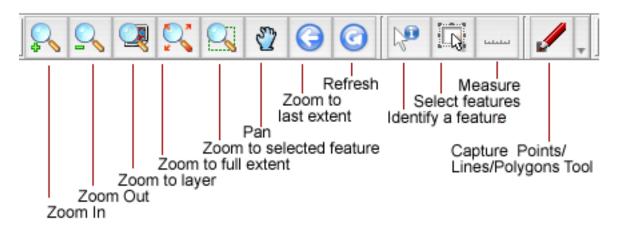

Figure 5:

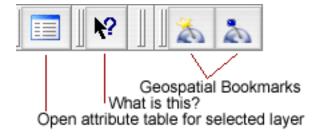

Figure 6:

## **Using QGIS**

Recall that QGIS is a tool for viewing, querying, editing, composing and publishing electronic maps. It combines functionality for electronic mapping and spatial analysis. For those of you who have seen or used the ArcView 3.x product, it's quite similar.

- 1. Start QGIS (if you don't have QGIS open)
- 2. The main window will be blank, this is an empty default project.
- 3. To set project properties click "[Settings > Project Properties]" in the main menu. The "Project Properties" window will appear.
- 4. Click on the "[General]" tab and set *Project Title* and *Map Units*. Call this project Class Demo:QGIS and set the *Map Units* to Meters.
- 5. To set the projection of the project, click on the projection tab and find *Projected Coordinate System*, *Lambert Conformal Conic*, and *NAD83 Massachusetts Mainland*.
- 6. Click "[Ok]" button to make changes. (Figure 6)

|                  | Project Proper | ties              |
|------------------|----------------|-------------------|
|                  | General Proje  | ction             |
| Project Title    |                |                   |
| Class Demo: QGIS |                |                   |
| Map Units        |                |                   |
| Meters           | Feet           | O Decimal degrees |

Figure 7: Settings project properties

- 7. First we will add a vector file.
- 8. Click on "[Add a Vector Layer]" button or select "Layer > Add a Vector Layer" in the main menu
- 9. A dialog window will appear. Please select a landuse layer (lus8.shp) from your working directory.(Figure 7).

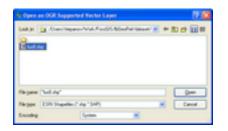

Figure 8: Add a vector layer

10.Now let's display the raster file.

11.Click on "[Add a Raster Layer]" button or select "Layer > Add a Raster Layer" in the main menu.

12.Select orthophoto file 2\_117902.tif from your working directory and click [Open]

13.You have two overlaying layers now in QGIS (Figure 8):

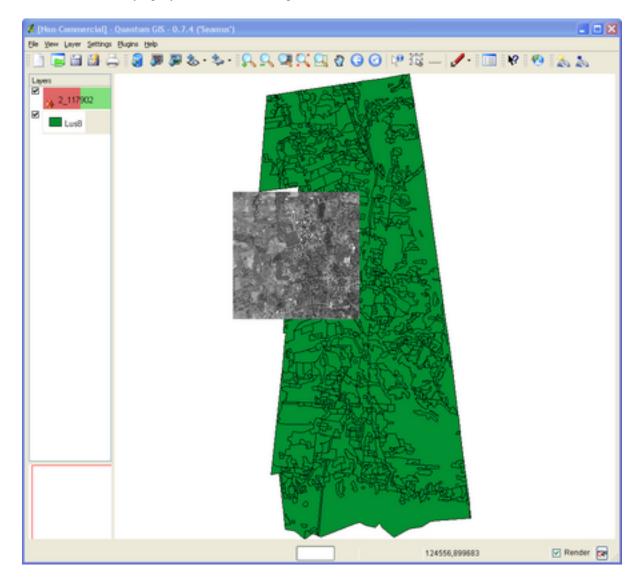

#### Figure 9

14.If you **don't have** the raster image in your view, then select any layer in the Table of Contents (TOC) and click the "Zoom to layer" menu button. The view should refresh itself and you will be able to see two data layers (Figure 9).

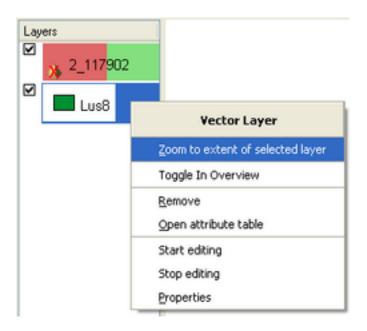

Figure 10: Refresh screen

15.Click on the raster file (2\_117902.tif) and drag it downso that it is listed in the table of contents BELOW the land use vector layer. You should see the raster image covered with the land use layer (Figure 10).

16.If the land use layer does not cover the raster image select "View > Refresh"

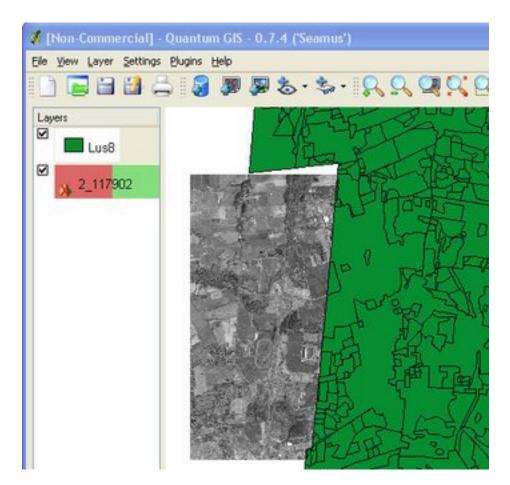

Figure 11: Changing order of layers in TOC

- 17.Note the coordinates from the map projection being used at the bottom, right hand corner and how they change as you move the cursor around the map. Notice that the units of this coordinate system is *meters*.
- 18.To specify/change display units click **Setting > Project Properties** and click on **[General]** tab in the window (Figure 10).

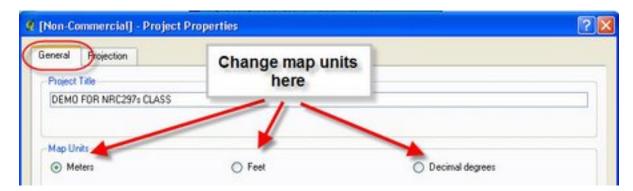

Figure 12: Settings maps units

It's a good habit to specify these settings when you start working on the project.

Now let's consider some map tools:

## Map Tools

The map tools provide functions that help you navigate around the map.

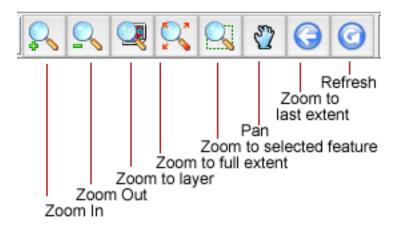

Figure 13

Specific tools:

- Zoom in and out (the magnifying tool + and -). This tool requires you to *left-click and draw a rectangle around the area* that you want to zoom in on. Zoom in and notice how the map scale (at status bar) changes. GIS is "scale-less" which is why it is important as to what scales input maps were at so you don't try to use the GIS at inappropriate scales!
- Zoom to layer. Select any layer in TOC and try this tool. Please, notice that map extent is set up to the selected layer.
- Zoom to full extent. This tool zooms in such way that all data are viewable in the map area.

### **Adding New Layers**

- We have added one vector layer (land use) and the raster layer (orthophoto image).
- Use the "Add Vector data" button to add road data layer (Rd5k8.shp) for the Town of Amherst.

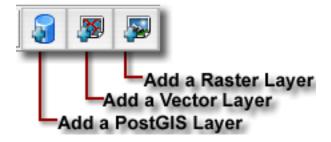

Figure 14: Add Layers Tools

## **Change TOC information**

Let's change the Table of Contents references:

• Right click on landuse layer entry: "'lus8p1.shp

| Layers |                                  |
|--------|----------------------------------|
| Lus8p1 |                                  |
|        | Vector Layer                     |
|        | Zoom to extent of selected layer |
|        | Toggle In Overview               |
|        | Remove                           |
|        | Open attribute table             |
|        | Start editing                    |
|        | Stop editing                     |
|        | Properties                       |

Figure 15

- Choose **Properties** from the menu
- Layer Properties window will appear
- Click on the General tab

| Layer Properties                                                |                           |
|-----------------------------------------------------------------|---------------------------|
| Symbology General Metadata Labels Action                        | s                         |
| Layer source /Users/stepanov/Desktop/tmpFossGlS/data/lus8p1.shp |                           |
| Display name Land Use                                           | Display field tile_name 🛟 |

Figure 16

- Change the Layer name to Land Use
- Click "ok". The TOC entry should be changed.
- Change the color of this polygon layer to light green.

- Double-click on the rectengul (or Right click on the layer and select **Properties**)
- Click on [Symbology] tab

|                | Layer Properties         | i              |           |
|----------------|--------------------------|----------------|-----------|
| S              | mbology General Metadata | Labels Actions |           |
| Legend type:   | Single                   | e Symbol       | +         |
| Label:         |                          |                |           |
| Point          |                          |                |           |
| Symbol 🛟       | Size 6                   |                |           |
| Outline Style: |                          |                |           |
|                |                          |                |           |
|                |                          |                |           |
| Outline color: |                          | $\mathbf{i}$   |           |
| Outline Width: | 1                        |                |           |
| Fill Color:    |                          |                |           |
| Fill Patterns: |                          |                |           |
|                |                          |                |           |
|                |                          |                |           |
|                |                          |                |           |
|                |                          |                |           |
|                |                          |                |           |
| Help           |                          | Apply          | OK Cancel |

Figure 17

- Change the fill and outline colors of the polygon features.
- Click [ok] and notice that color of land use layer was changed.
- Whatever layer is at the top of the TOC will be displayed on top
- Move the raster image to the top of the table of contents
  - Click and hold on the 2\_117902.tif image
  - Drag this up to the top of the TOC
  - You should see that some line and polygon features disappear because the raster grid is overlaying on the vector layer

### **View Attribute Data**

To look at the associated attribute database for the landuse features:

- Select Land Use Layer in TOC (put the layer on the top)
- Click on "Open Attribute Table" tool button.
- Scroll to the rght to view various records of data
- Polygons represent different land use types. Fields [LU37\_Code] and [LU21\_Code] store codes of different land use types.

| CODE | ABBREV | CATEGORY                 | DEFINITION                                                                         |
|------|--------|--------------------------|------------------------------------------------------------------------------------|
| 1    | AC     | Cropland                 | Intensive agriculture                                                              |
| 2    | AP     | Pasture                  | Extensive agriculture                                                              |
| 3    | F      | Forest                   | Forest                                                                             |
| 4    | FW     | Wetland                  | Nonforested freshwater wetland                                                     |
| 5    | м      | Mining                   | Sand; gravel & rock                                                                |
| 6    | 0      | Open Land                | Abandoned agriculture; power lines; areas of no vegetation                         |
| 7    | RP     | Participation Recreation | Golf; tennis; Playgrounds; skiing                                                  |
| 8    | RS     | Spectator Recreation     | Stadiums; racetracks; Fairgrounds; drive-ins                                       |
| 9    | RW     | Water Based Recreation   | Beaches; marinas; Swimming pools                                                   |
| 10   | RO     | Residential              | Multi-family                                                                       |
| 11   | R1     | Residential              | Smaller than 1/4 acre lots                                                         |
| 12   | R2     | Residential              | 1/4 - 1/2 acre lots                                                                |
| 13   | R3     | Residential              | Larger than 1/2 acre lots                                                          |
| 14   | SW     | Salt Wetland             | Salt marsh                                                                         |
| 15   | UC     | Commercial               | General urban; shopping center                                                     |
| 16   | UI     | Industrial               | Light & heavy industry                                                             |
| 17   | UO     | Urban Open               | Parks; cemeteries; public & institutional greenspace; also vacant undeveloped land |
| 18   | UT     | Transportation           | Airports; docks; divided highway; freight; storage; railroads                      |
| 19   | UW     | Waste Disposal           | Landfills; sewage lagoons                                                          |
| 20   | w      | Water                    | Fresh water; coastal embayment                                                     |
| 21   | WP     | Woody Perennial          | Orchard; nursery; cranberry bog                                                    |
| 22   | -      | No Change                | Code used by MassGIS only during quality checking                                  |

Figure 18. Land use types coding scheme

• Scroll down and select any record (Figure 15).

| 0 | 0  |             | 🦪 Attribute table – I |        |        | e        |         |        |           |         |
|---|----|-------------|-----------------------|--------|--------|----------|---------|--------|-----------|---------|
|   |    |             | Click to select       | record |        | [        | Land us | e type | _         |         |
|   | id | area        | perimeter             | lus_   | lus_id | tile_nan | ne      | lu_id  | lu37_code | lu21_co |
| 1 | 0  | 65559.352   | 1428.921              | 2      | 2      |          | 8       | 2      | 2         |         |
| 2 | 1  | 15968.664   | 570.973               | 3      | 3      |          | 8       | 3      | 2         |         |
| 3 | 2  | 7264589.500 | 67945.031             | 4      | 4      | ł        | 8       | 4      |           |         |

Figure 19

• To see the selected parcel(s) on the map, switch to the map view and click on the [Refresh] button

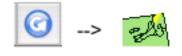

Figure 20

- The selected parcels are shown in *yellow* color.
- Another way to see attribute information for a specific spatial feature (polygon, in our case), use [Info] tool (Figure 17).

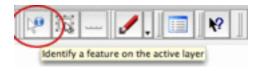

Figure 21: Info tool

- Click on Info tool and then click on a feature (in the active layer) you are interested in.
- A window containing information for this feature will apear. Scroll down and note that it has the same fields as the attribute table.

### **Measuring distances**

Let's measure the distance between objects on the map. We will use Measure Tool for this operaton.

• Click on the Measure tool (it's a button with picture of ruler on it).

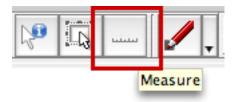

Figure 22: Measure tool

• Navigate a cursor over a feature and left click with a mouse to set a starting point. Select another point and click again. A window showing segments' length will appear

| Increment | Total       |
|-----------|-------------|
| 3041.98   | 3041.98     |
| 3000.66   | 6042.64     |
| 3169.36   | 9212        |
| 4210.97   | 13423       |
|           |             |
|           | ew) (Close) |

Figure 23: Measure tool output

- The results will be in the map units you are working in. In this case, meters.
- Continue to measure or right-click to stop.

## Finishing the work

Saving a map as an image:

- Click File > Export As Image
- A dialog window will apper. You will need to specify file name and location, as well as to select image format.**JPEG** and **PNG** are wide supported formats. So we would advise to save your map as *jpeg* or *png* files. Then you can insert them into text document or presentation.
- To save the project, click [File > Save Project (As)]. The next time you can open the project in QGIS and QGIS will restore your work status on the moment of saving. Note: Be sure to check where the file will be saved.

## 2.2. External Links

- Wikipedia articles on Image Formats: http://en.wikipedia.org/wiki/Image\_formats
- GDAL (Geospatial Data Abstraction Library): http://www.gdal.org/
- FW tools: http://fwtools.maptools.org/
- MassGIS: http://www.mass.gov/mgis/= [http://www.mass.gov/mgis/]